# 第 2 章 局域网络组成与测试

## 理论概述

局域网(Local Area Network, LAN), 又称内网, 指覆盖局部区域(如办公室或楼层)的 计算机网络。按照网络覆盖的区域(距离)不同,其他的网络类型还包括城域网、广域网等。

早期的局域网网络技术都为各不同厂家所专有,互不兼容。后来,IEEE(国际电子电气 工程师协会)制定了 IEEE 802 标准,该标准实际上是 IEEE 对于局域网技术制定的一系列标 准的集合。

局域网的组建包括硬件连接和协议配置两部分。本章先介绍局域网组建所需的硬件,接 着讲述协议的配置以及配置完成之后的连通性测试。下面对相关硬件及协议进行概述。

#### 一、传输介质

传输介质分为有线传输介质和无线传输介质两大类。

有线传输介质是指在两个通信设备之间实现的物理连接部分,它能将信号从一方传输到 另一方,有线传输介质主要有双绞线、同轴电缆和光纤。双绞线和同轴电缆传输电信号,光纤 传输光信号。<br>无线传输介质指在两个通信设备之间不使用任何物理连接,而是通过空间传输的一种技

术。常用的无线传输介质有无线电波、微波和红外线 3 种。信息被加载在电磁波上进行传输。

## 二、连接设备

常用的局域网互连设备有以下几种:

(1) 中继器(repeater): 最简单的网络互连设备, 主要完成 OSI 物理层的功能, 负责在两个 结点的物理层上按位传递信息,完成信号的复制、调整和放大功能,以此来延长网络的长度。<br>(2)集线器(hub):工作于 OSI 参考模型的物理层,采用广播方式发送数据。也就是说

当它要向某结点发送数据时, 不是直接把数据发送到目的结点, 而是把数据包发送到与集线器 相连的所有结点。

(3) 交换机 (switch): 工作在数据链路层, 处理的数据单位是数据帧 (Frame)。根据数 据帧的目的 MAC 地址(物理地址)进行数据帧的转发操作。数据发送采用全双工"存储一转 发"方式,比集线器的半双工广播方式效率高。

(4)路由器(router):工作在网络层,处理的数据单元是 IP 数据报。用于互连同构或异 构的局域网,负责不同网络之间的主机进行通信。

#### 三、通信协议

#### (一)常见通信协议

通信协议(communications protocol)是指双方实体完成通信或服务所必须遵循的规则和

约定。协议定义了数据单元使用的格式,信息单元应该包含的信息与含义,连接方式,信息发 送和接收的时序,从而确保网络中数据顺利地传送到确定的地方。<br>常见的通信协议包括以下几种:<br>(1)NetBEUI(用户扩展接口):一种短小精悍、通信效率高的广播型协议,安装后不需

要进行设置,特别适合于在"网络邻居"传送数据。用于不超过 100 台个人计算机所组成的单 网段部门级小型局域网。

(2)IPX/SPX(网际交换/顺序包交换):与 NetBEUI 形成鲜明区别的是 IPX/SPX 比较庞 大,在复杂环境下具有很强的适应性,适用于大型网络。

(3)TCP/IP(传输控制协议/因特网互联协议):具有很强的灵活性,支持任意规模的网 络,几乎可连接所有的服务器和工作站,是目前最流行的网络协议,也是 Internet 的基础。在 TCP/IP 的网络中,每个主机都有与其他主机不同的网络地址(IP 地址)。所以在使用 TCP/IP 前要进行 IP 地址配置。

(二)IP 地址

按照 TCP/IP 协议规定, IP 地址用二进制来表示, 每个 IP 地址长 32 位, 32 位的 IP 地址 中由网络号和主机号组成。 网络号标志主机所连接到的网络, 同一物理网络上的所有主机使用 同一个网络号(netid)。主机号(hostid)标志网络中的一台主机。

比特换算成字节,32 比特就是 4 个字节。用十进制数字表示,中间使用符号"."分开不 同的字节, IP 地址的这种表示法叫做"点分十进制表示法"。

1. IP 地址的分类

为了适应各种不同大小规模的网络,IP 地址被分为 A、B、C、D、E 五大类,分别使用 IP 地址的前几位加以区分。其中 A、B、C 类是可供 Internet 上主机使用的普通 IP 地址,D 类 地址是多点播送地址,用于多目的地信息的传输和作为备用,E 类地址保留作为研究使用,如 图 21 所示。

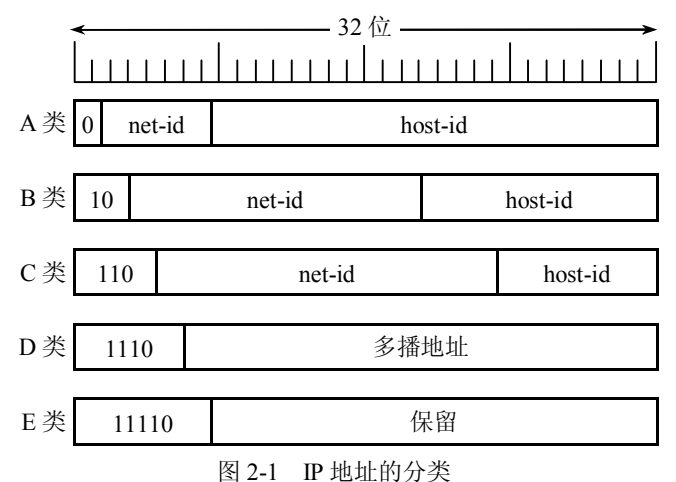

(1)A 类地址。A 类地址由 1 字节的网络号和 3 字节的主机号组成。A 类地址的第 1 位  $($ 最左边)总是  $0.$  网络号的范围是  $1 \sim 2^7$ -2, 主机号的范围是  $1 \sim 2^{24}$ -2. A 类地址适合于主机 数量非常大的大型网络。如 120.57.78.134 属于 A 类地址。

(2)B 类地址。B 类地址由 2 字节的网络号和 2 字节的主机号组成。B 类地址的前 2 位

(最左边)总是 10。网络号的范围是  $1 \sim 2^{14}$ -2, 主机号的范围是  $1 \sim 2^{16}$ -2。B 类地址适合于主 机数量较多的中型网络。如 170.83.167.59 属于 B 类地址。

(3)C 类地址。C 类地址由 3 字节的网络号和 1 字节的主机号组成。C 类地址的前 3 位  $($ 最左边)总是 110。网络号的范围是 1~2<sup>21</sup>-2,主机号的范围是 1~2<sup>8</sup>-2。C 类地址适合于主 机数量较少的小型网络。如 192.168.0.59 属于 C 类地址。

(4)D 类地址。D 类地址是多点播送地址,D 类地址的前 4 位(最左边)总是 1110。第 一个字节的范围是 224~239。<br>(5) E 类地址。E 类地址被保留作为研究使用, 前 5 位(最左边)总是 11110。

2.子网划分

二级 IP 地址空间的利用率较低,造成 IP 地址浪费的现象,子网划分是解决方案之一,子 网划分技术能够使单个网络地址横跨多个物理网络,这些物理网络统称为子网。

简单说来,子网划分的方法是利用子网掩码,从主机位最高位开始借位,变为新的子网 位,原先主机位的剩余部分仍为主机位。这使得 IP 地址的结构分为网络号、子网号和主机号 三级。比如, 对于一个 B 类地址, 可以从主机位借 6 位作为子网号。此时的子网掩码如图 2-2 (c)所示。

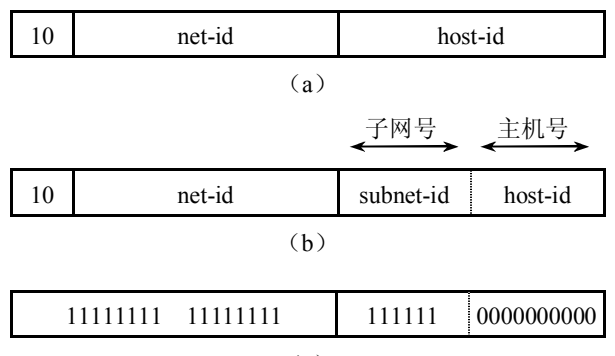

 $(c)$ 

图 22 B 类网络的子网划分

A、B、C 类 IP地址分别有默认的子网掩码,它们分别是 255.0.0.0、255.255.0.0、 255.255.255.0。

## 任务一 网络传输介质

#### 一、预备知识

目前局域网中常用的传输介质包括有线传输介质和无线传输介质。有线传输介质有双绞 线、同轴电缆、光纤;无线传输介质即电磁波。

在本任务中,主要介绍双绞线的制作。

双绞线制作的国际标准有两种, 分别为 EIA/TIA 568A 和 EIA/TIA 568B, 如图 2-3 所示。 按照这两种标准制作的双绞线分为两类:直通线和交叉线。两端接口使用相同标准的双 绞线称为直通线,两端接口分别采用 568A 和 568B 两个标准的双绞线称为交叉线。如果双绞

线一端连接计算机, 另一端连接交换机, 则使用直通线; 如果双绞线两端分别连接两台计算机, 则使用交叉线。以下介绍两类双绞线的制作方法。

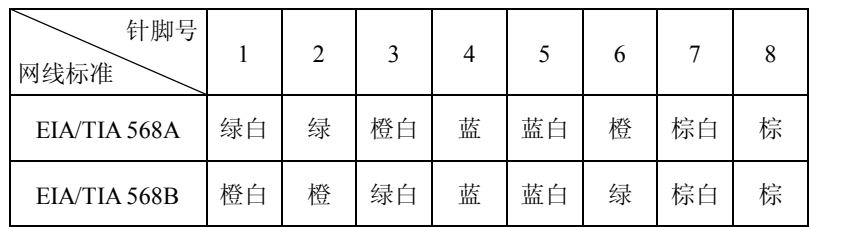

图 23 EIA/TIA 568A 和 EIA/TIA 568B 标准对照表

## 二、任务目的

- l 了解双绞线制作的两种国际标准。
- l 掌握双绞线的制作及工具的使用。

### 三、任务描述

某公司准备用 20 台计算机组建一个局域网,需要一些传输介质——双绞线,现有一定长 度的双绞线, RJ-45 水晶头, 压线钳和测试仪, 如何制作一条双绞线呢?

### 四、任务实现

### (一)直通线的制作

(1)剪线。利用压线钳的剪线刀口剪取适当长度的双绞线。

(2)剥线。用压线钳的剪线刀口将线头剪齐,再将线头放入剥线刀口,让线头触及挡板, 稍微握紧压线钳慢慢旋转, 让刀口划开双绞线的保护胶皮, 从而拔下保护胶皮, 如图 24 所示。

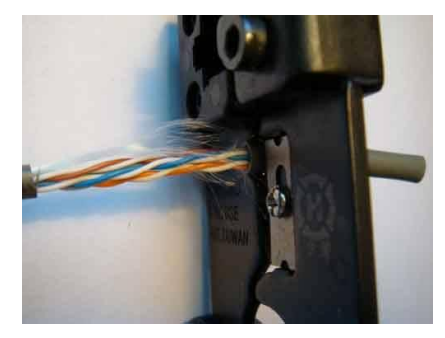

图 24 利用压线钳剥线

(3)排序。把剥掉保护胶皮的 4 个线对的 8 条芯线,拆开、理顺、捋直。按照标准的线 序排列, 双绞线两端的线序应同时为 T568A 标准或 T568B 标准, 如图 2-5 所示。

(4)剪齐。把线尽量抻直、压平、挤紧理顺,用压线钳将 8 条芯线末端剪齐,如图 26 所示。

(5)插线。一手以拇指和中指捏住水晶头,使有塑料弹片的一侧向下,针脚一方朝向远 离自己的方向,并用食指抵住;另一手捏住双绞线外面的胶皮,缓缓用力将 8 条导线同时沿 RJ-45 头内的 8 个线槽插入, 一直插到线槽的顶端, 如图 2-7 所示。

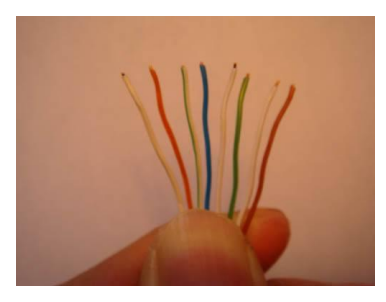

图 25 按照标准线序排列 图 26 剪线

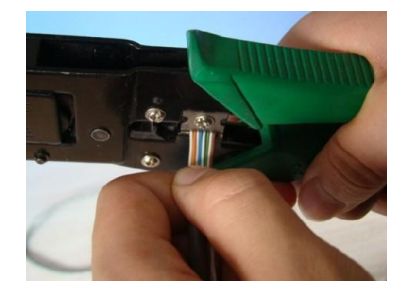

(6) 压线。检查并确认线序无误且 8 条芯线末端都顶到线槽顶端, 将 RJ-45 头从无牙的一 侧推入压线钳夹槽后,用力握紧线钳,将突出在外面的针脚全部压入水晶头内,如图 28 所示。

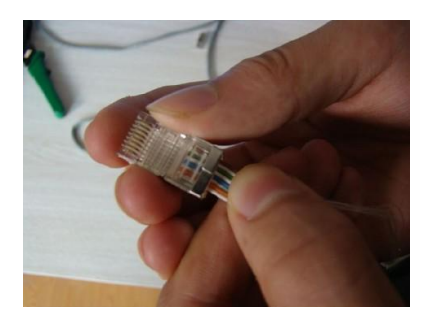

图 2-7 插线 2-8 压线

(7) 重复上述方法, 制作双绞线另一端。<br>(8) 测试。将制作好的直通线两端分别插到网线测试仪的对应接口, 打开电源, 如果测 试仪上两排指示灯全部按相同次序闪过,证明直通线制作成功,如图 2-9 所示。

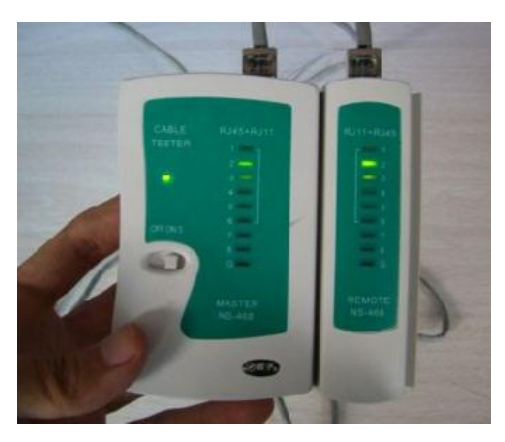

图 2-9 测试

## (二)交叉线的制作

交叉线的制作步骤与直通线制作步骤(1)~(6)相同,此处省略,剩下的两步如下。 (7) 两端线序不同。如果一端为 T568A 标准, 另一端为 T568B 标准。

(8)测试。将制作好的交叉线两端分别插到网线测试仪的对应接口,打开电源,如果测 试仪上两排指示灯分别按照 12345678 和 36145278 的顺序闪动, 则证明交叉线制作成功。

# 任务二 TCP/IP 协议配置

#### 一、预备知识

TCP/IP, 即 Transmission Control Protocol/Internet Protocol 的简写, 中译名为传输控制协议 /因特网互联协议, 又名网络通信协议, 是 Internet 最基本的协议、Internet 国际互联网络的基 础,由网络层的 IP 协议和传输层的 TCP 协议组成。

通俗地说,TCP 负责发现传输的问题,一有问题就发出信号,要求重新传输,直到所有 数据安全正确地传输到目的地;而 IP 负责给因特网的每一台计算机规定一个地址。

## 二、任务目的

- 了解 TCP/IP 的概念。
- 掌握 TCP/IP 协议的配置操作。

#### 三、任务描述

某公司准备用 20 台计算机组建一个局域网,现关于局域网的物理连接问题已经解决,接 下来要进行协议的安装和配置。

#### 四、任务实现

(1)首先确认计算机要有网络适配器(网卡),由于 Windows 系统具备即插即用功能, 系统会自动检测到安装的网卡并自动安装网卡的驱动程序。所以,只需查看网卡的属性。右击 "我的电脑",在快捷菜单中选择"管理"选项,打开"计算机管理"窗口,如图 2-10 所示。

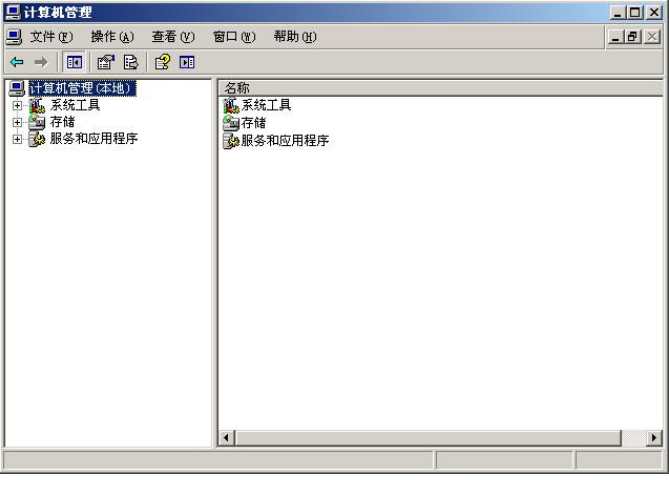

图 210 "计算机管理"窗口

(2) 展开"系统工具"项,单击"设备管理器",在窗口右侧区域, 双击展开"网络适 配器"项,显示 Intel (R) PRO/1000 MT Network Connection (网卡不同, 此处显示的内容不 同),表明计算机中已经安装了网卡,如图 211 所示。

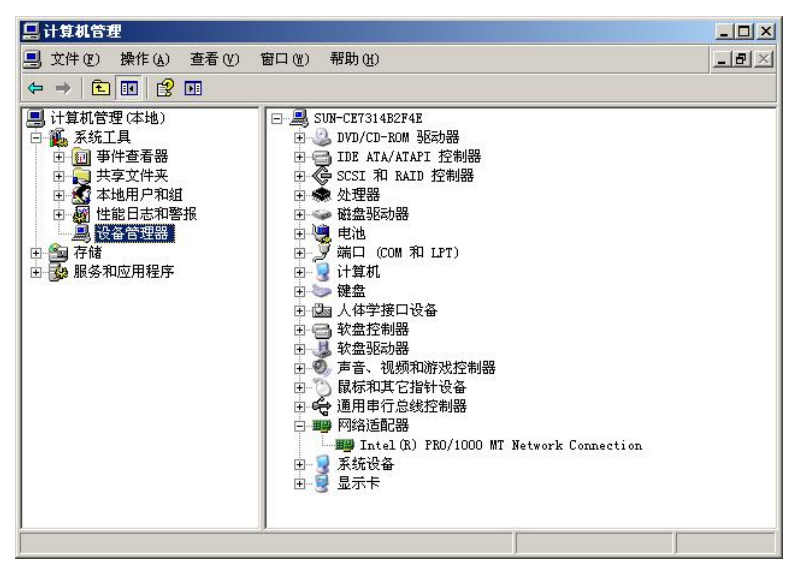

图 211 查看是否安装网卡

(3) 右击桌面上的"网上邻居", 在快捷菜单中选择"属性"选项, 打开"网络连接" 窗口,如图 212 所示。

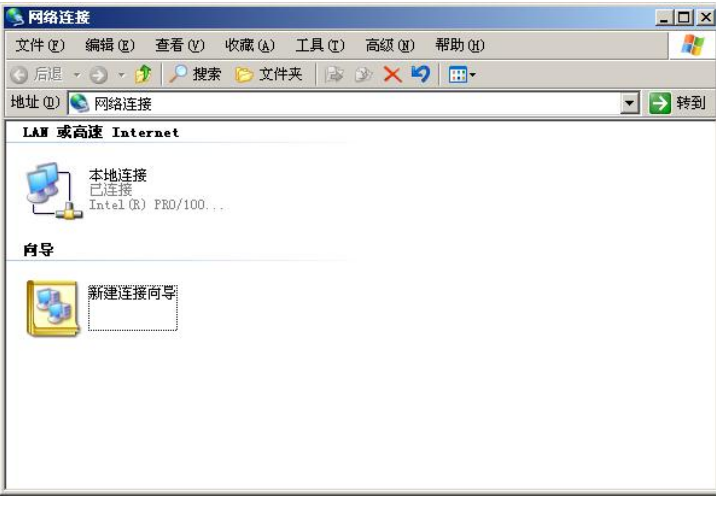

图 212 "网络连接"窗口

(4) 右击"本地连接", 选择快捷菜单中的"属性"选项, 打开"本地连接 属性"对话 框,如图 2-13 所示。<br>(5) 单击选择"Internet 协议(TCP/IP)"选项,单击"属性"按钮,打开"Internet 协议

(TCP/IP)属性"对话框。

此处对 IP 的设置有两种方式: 自动获得 IP 地址和使用下面的 IP 地址。选择"自动获得 IP 地址"单选按钮,即动态获取,动态获取要求在局域网中存在一台 DHCP 服务器,并且该 服务器已经提前设置好了 IP 地址以及默认网关、DNS 及相关参数;选择"使用下面的 IP 地 址"单选按钮,即静态指定,就是用手工的方式将 IP 地址、子网掩码、默认网关、DNS 服务 器等选项一一填入,如图 2-14 所示。

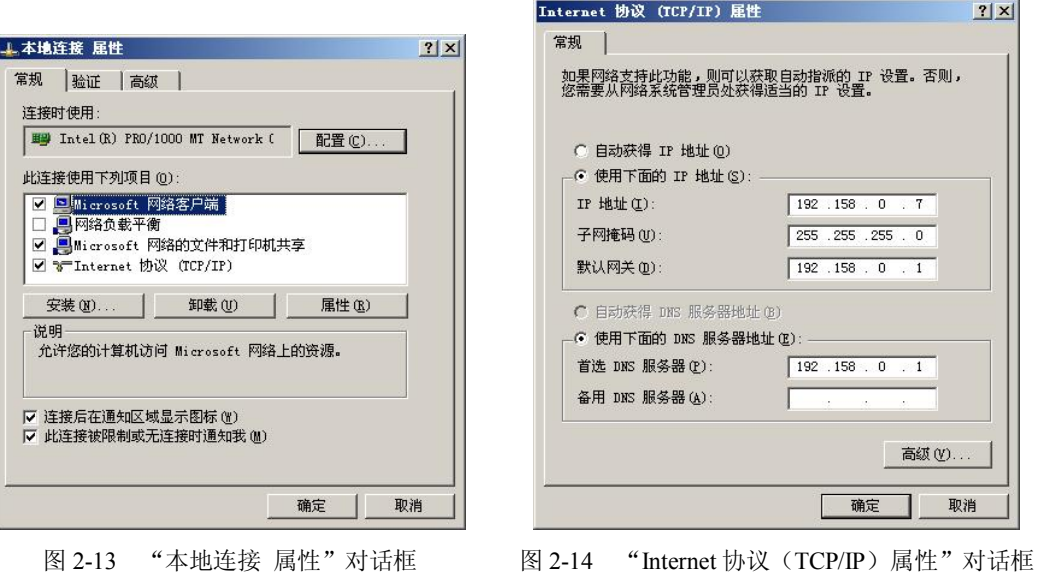

任务三 局域网组建

### 一、预备知识

局域网是网络的最小单位,可以实现文件管理、应用软件共享、打印机共享、工作组内 的日程安排、电子邮件和传真通信服务等功能。局域网是封闭型的,可以由办公室内的两台计

算机组成,也可以由一个公司内的上千台计算机组成。<br>局域网的组建,需要准备一个连接设备,常见的有集线器、交换机等,还需要传输介质,<br>如有线传输介质双绞线、光纤等,每台计算机至少需要一块网卡,如 PCI 网卡、USB 网卡等。 组建成功之后,最后还需要进行连通性测试。

二、任务目的

- l 了解组建局域网的软硬件。
- l 掌握局域网的组建方法。
- l 掌握在局域网内设置资源共享的方法。

### 三、任务描述

为满足某公司的日常业务需要,购买了20台计算机,其中一台为安装了 Windows Server 2003 操作系统的服务器, 其他为安装了 Windows XP 操作系统的客户机, 为了便于工作的展 开,准备将这些计算机组建成一个小型局域网,实现资源共享。

#### 四、任务实现

(1) 把 Windows Server 2003、各台 Windows XP 及交换机使用直通双绞线连接起来, 杳 看计算机及交换机的端口指示灯是否为绿色,确保硬件连接正常。

 $|?|x|$ 

(2)由于计算机的数量比较少,对计算机 IP 地址的设置采用手动配置静态 IP 地址。服 务器端的 IP 地址设置如图 2-15 所示。<br>(3) 客户机 IP 地址的设置可为 192.158.0.2~192.158.0.254 之间的任一 IP 地址。设置时

注意选择的 IP 地址未被其他计算机占用,避免 IP 地址的冲突,设置如图 216 所示。

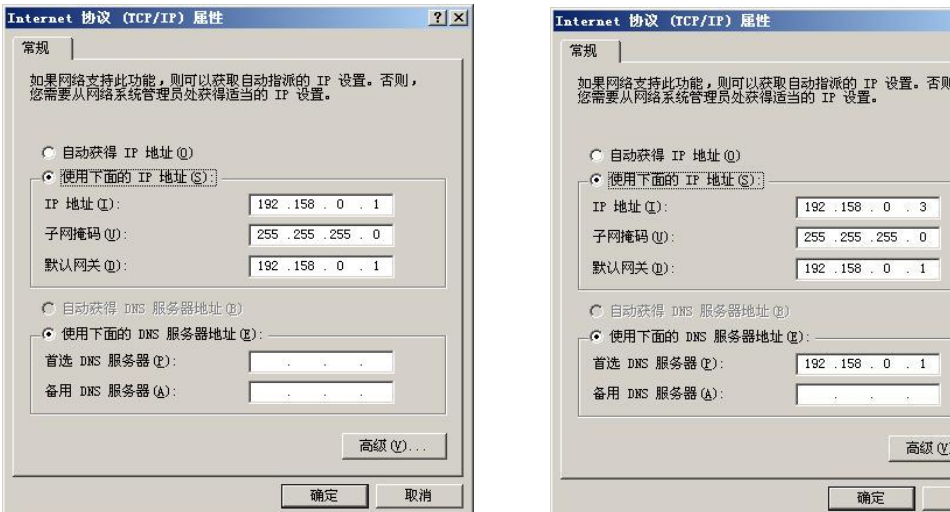

图 2-15 服务器端 IP 地址的设置 Preader All 2-16 客户机 IP 地址的设置

(4) 在 IP 地址为 192.158.0.1 的服务器上设置文件共享。右击需要共享的文件夹, 比如 命名为 mp3 的文件夹。在快捷方式中选择"属性"选项,打开"mp3 属性"界面,选择"共 享"选项卡,单击"共享此文件夹"单选按钮,设置共享名为 mp3, 如图 2-17 所示。

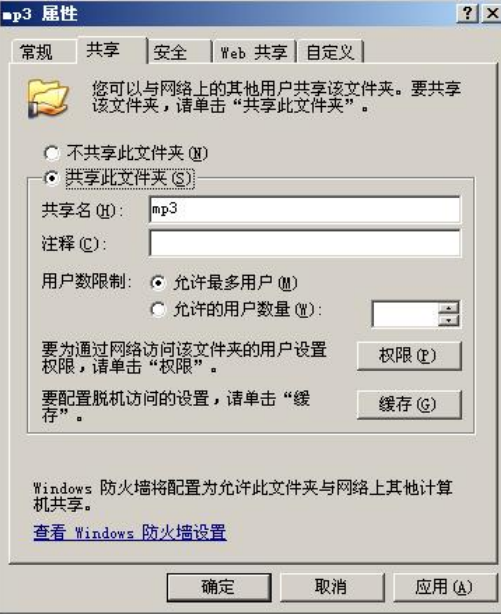

图 217 共享资源的设置

(5)单击"确定"按钮,资源共享设置成功,如图 218 所示。

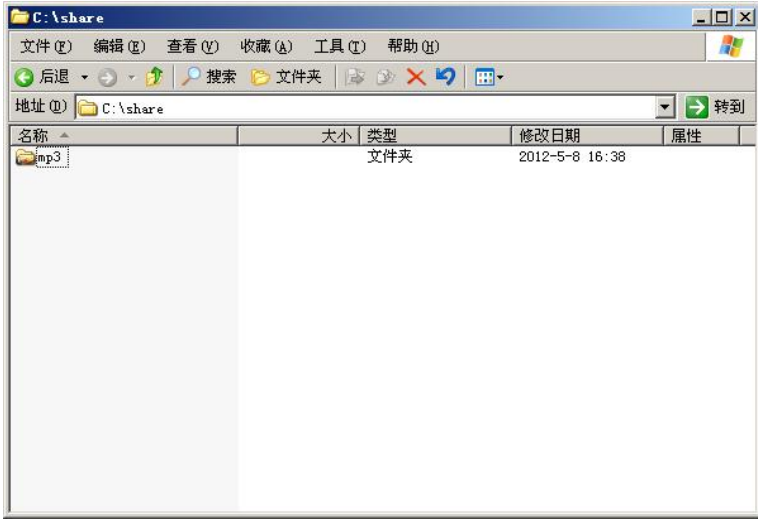

图 218 资源共享设置完成

(6) 在 IP 地址为 192.158.0.3 的客户机上, 在任意文件夹或浏览器窗口的地址栏中输入 "\\192.158.0.1", 单击"转到"按钮, 打开共享文件的界面, 如图 2-19 所示。

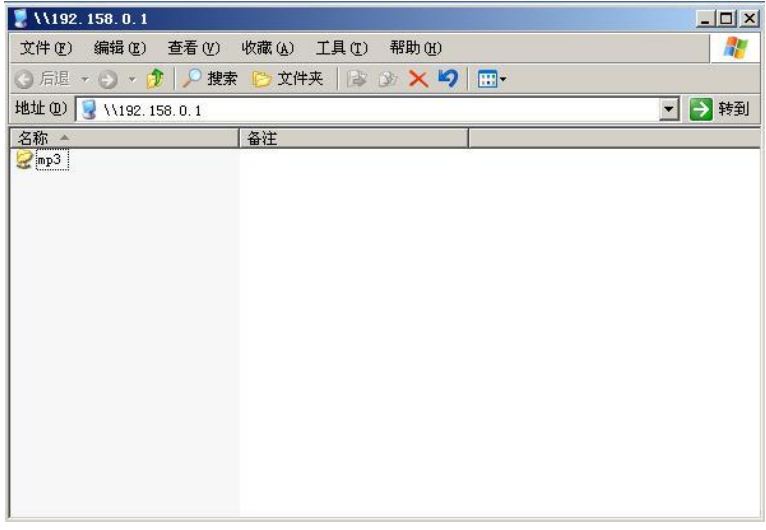

图 219 客户机访问共享资源

# 任务四 网络的连通性测试

## 一、预备知识

协议配置结束后,需要对网络的连通性进行测试分析,常用的几个命令包括 ping 命令、 ipconfig 命令、tracert 命令、arp 命令,熟练地使用它们,可以快速、准确地确定网络的故障点, 从而排除故障。

## 二、任务目的

- l 了解网络测试常用方法。
- l 掌握几种命令的使用。

### 三、任务描述

某公司已完成了对小型局域网硬件的连接及协议的配置, 最后需要对网络进行连通性测试。

四、任务实现

## $(-)$  ping 命令

ping 命令用来测试计算机之间的连接,格式如下: ping [参数] [IP 地址]。<br>(1) 单击"开始"→"运行", 弹出"运行"对话框, 在文本框内输入 cmd, 如图 2-20 所示。

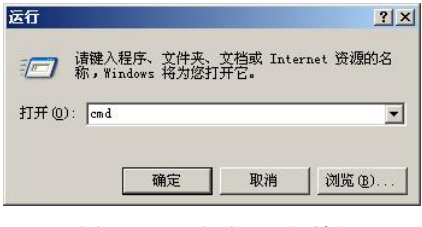

图 220 "运行"对话框

(2) 单击"确定"按钮,打开"cmd 程序运行"界面,输入 ping 127.0.0.1, 该 ping 命令 被回送到本地计算机的 IP 软件, 测试本机 TCP/IP 协议安装配置是否正确。按下回车键, 执行 该命令,如图 2-21 所示。

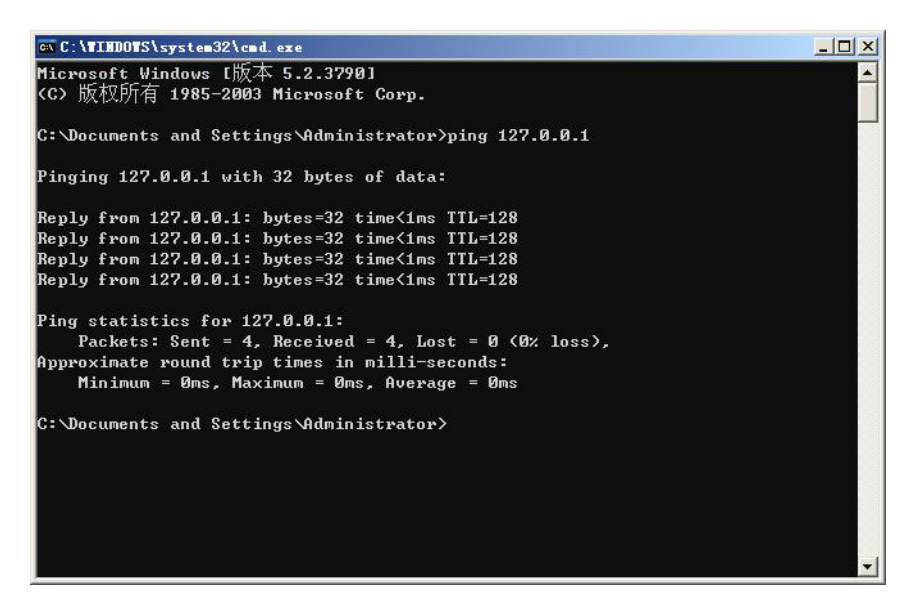

图 221 测试本机 TCP/IP 协议安装配置

默认情况下, Windows 上运行的 ping 命令发送 4 个 ICMP 回送请求, 每个请求为 32 字节

数据。正常的情况下, 会得到 4 个回送应答: Reply from 127.0.0.1: bytes=32 time<1ms TTL=128。<br>如果不正常, 则得到 4 个超时信息。

(3) 输入 ping 192.158.0.1, 该 ping 命令被送到用户计算机所配置的 IP 地址, 测试本机 的 IP 地址配置是否存在问题。按下回车键, 执行该命令, 如图 2-22 所示。

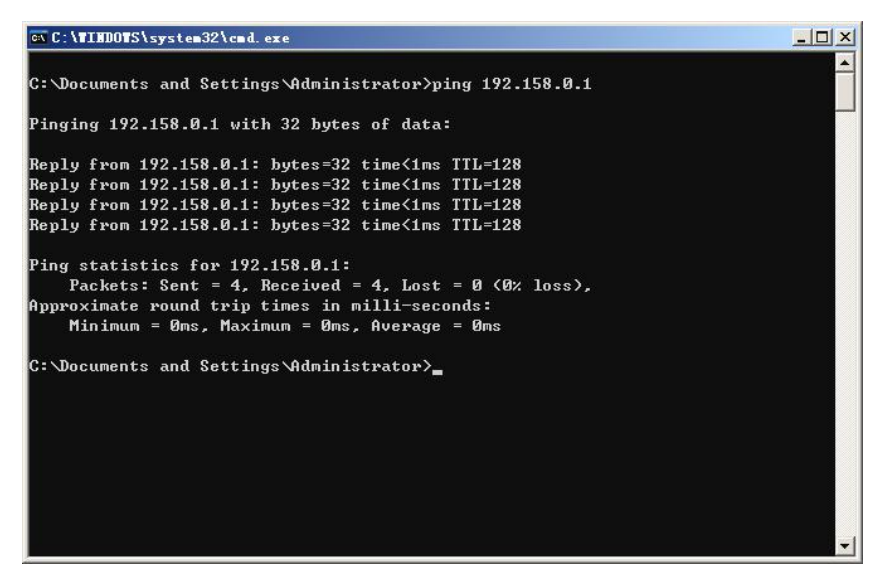

图 222 测试本机的 IP 地址配置

用户计算机对该命令作出应答,表明本机的 IP 地址配置不存在问题。如果无应答,局域 网用户需断开网线,重新发送该命令。如果断开网线后本命令正确,说明网内另一台计算机可 能配置了相同的 IP 地址。

(4) 输入 ping 192.158.0.3, 该 ping 命令经过网卡及传输介质到达网内的其他计算机, 然 后再返回。测试本地计算机和对方计算机及局域网是否工作正常。按下回车键,执行该命令, 如图 223 所示。

| C:\TIMDOTS\system32\cmd.exe                                                                                                    | $ \Box$ $\times$ |
|----------------------------------------------------------------------------------------------------|------------------|
| C:\Documents and Settings\Administrator>ping 192.158.0.3                                                                                                    |                  |
| Pinging 192.158.0.3 with 32 bytes of data:                                                                                                    |                  |
| Reply from 192.158.0.3: bytes=32 time=3ms TTL=128<br>Replu from 192.158.0.3: butes=32 time<1ms TTL=128<br> Replu from 192.158.0.3: butes=32 time=3ms TTL=128<br> Replu from 192.158.0.3: butes=32 time<1ms TTL=128 |                  |
| Ping statistics for 192.158.0.3:<br>Packets: Sent = 4. Received = 4. Lost = $\theta$ ( $\theta$ loss).<br>Approximate round trip times in milli-seconds:<br>Minimum = Øms. Maximum = 3ms. Average = 1ms            |                  |
| C:\Documents and Settings\Administrator>                                                                                                    |                  |
|                                                                                                    |                  |

图 223 本机与网内其他计算机连通正常的情况

收到应答,表明本局域网运行正常。否则,则会收到 0 个回送应答: Request timed out, 如图 2-24 所示。

| C: \Documents and Settings\Administrator>ping 192.158.0.2<br>Pinging 192.158.0.2 with 32 bytes of data:<br>Request timed out.<br>Request timed out.<br>Request timed out.<br>Request timed out.<br>Ping statistics for 192.158.0.2:<br>Packets: Sent = $4$ , Received = $0$ , Lost = $4$ (100% loss), |  |
|----------------------------------------------------------------------------------------------------|--|
|                                                                                                    |  |
|                                                                                                    |  |
|                                                                                                    |  |
|                                                                                                    |  |
|                                                                                                    |  |
|                                                                                                    |  |
| C:\Documents and Settings\Administrator>                                                                                                    |  |

图 224 本机与网内其他计算机连通不正常的情况

造成这种原因,有以下几种可能:

- (1)对方机器没有运行 IP 协议。
- (2)对方计算机上安装了防火墙软件,启用了禁止 ping 入\出。
- (3)局域网运行不正常。
- (二)ipconfig 命令

ipconfig 命令用于查看当前计算机的 TCP/IP 配置, 格式如下: ipconfig [参数]。<br>(1)打开"cmd 程序运行"界面,输入 ipconfig -all, 按下回车键, 结果如图 2-25 所示。

| $ \Box$ $\times$<br><b>C:\TINDOTS\system32\cmd.exe</b>                                                                                                    |  |
|----------------------------------------------------------------------------------------------------|--|
| Microsoft Windows I版本 5.2.37901<br>KC> 版权所有 1985-2003 Microsoft Corp.                                                                                                    |  |
| C:\Documents and Settings\Administrator>ipconfig -all                                                                                                    |  |
| Windows IP Configuration                                                                                                    |  |
| Host Name t net-1<br>Primary Dns Suffix :<br>Node Type : Unknown<br>IP Routing Enabled. : No<br>WINS Proxy Enabled. : No<br>Ethernet adapter 本地连接:                                                                                                    |  |
| Connection-specific DNS Suffix .:<br>Description : Intel(R) PRO/1000 MT Network Connection<br>Physical Address. 80-0C-29-9B-77-FE<br>DHCP Enabled. No<br>IP Address. : 192.158.0.1<br>Subnet Mask : 255.255.255.0<br>Default Gateway : 192.158.0.1<br>C:\Documents and Settings\Administrator> |  |

图 225 ipconfig 命令运行结果

通过该命令,了解当前计算机的配置参数: 主机名称: net-1: 物理地址: 00-0C-29-9B-77-FE; IP 地址:192.158.0.1; 子网掩码:255.255.255.0; 默认网关: 192.158.0.1。<br>(2) 在客户机通过 DHCP 服务动态获取 IP 的情况下,还可以使用参数-renew、-release。

-renew: 重新请求新的网络参数。

release:释放全部网络参数。

 $(\equiv)$  tracert 命令

如果在路由传递的途中出现问题,而无法连往某些主机,要找出网络断线的地方,可以 使用 tracert 命令。tracert 命令用来检查到达目标 IP 地址的路径并记录结果。tracert 命令显示 用于将数据包从计算机传递到目标位置的一组路由器的 IP 地址,以及每个跃点所需的时间。 格式如下: tracert [参数] [target\_name], 其中 target\_name 表示目标主机的名称或 IP 地址。

打开"cmd 程序运行"界面,输入 tracert www.163.com,查看本地计算机是通过何种路径 访问到网易主页,按下回车键,结果如图 226 所示。

|                         |         | <sup>on</sup> C:\WINDOWS\system32\cmd.exe |         |         |                                                               | $ \Box$ $\times$ |  |
|-------------------------|---------|-------------------------------------------|---------|---------|---------------------------------------------------------------|------------------|--|
|                         |         |                                           |         |         | C:\Documents and Settings\Administrator>tracert www.163.com   |                  |  |
|                         |         | over a maximum of 30 hops:                |         |         | Tracing route to 163.xdwscache.glb0.1xdns.com [61.158.133.74] |                  |  |
| 1                       | $37$ ms |                                           | 37ms    | $37$ ms | hn.kd.ny.adsl [182.126.112.1]                                 |                  |  |
| $\overline{\mathbf{2}}$ | $36$ ms |                                           | $49$ ms | $36$ ms | hn.kd.ny.adsl [182.126.112.1]                                 |                  |  |
| $\overline{3}$          | $36$ ms |                                           | $57$ ms | $34$ ms | hn.kd.ny.adsl [125.44.0.129]                                  |                  |  |
| $\overline{\bf{4}}$     | $41$ ms |                                           | $40$ ms | $37$ ms | pc149.zz.ha.cn [61.168.254.149]                               |                  |  |
| 5                       | $42$ ms |                                           | $41$ ms | $40$ ms | pc6.zz.ha.cn [61.168.250.6]                                   |                  |  |
| 6                       | $39$ ms |                                           | $42$ ms | $41$ ms | pc238.zz.ha.cn [61.168.122.238]                               |                  |  |
| 7                       | $45$ ms |                                           | $39$ ms |         | 44 ms 10.10.10.22                                             |                  |  |
| R.                      | $41$ ms |                                           | $40$ ms | $40$ ms | 74.133.158.61.ha.cnc [61.158.133.74]                          |                  |  |
| Trace complete.         |         |                                           |         |         |                                                               |                  |  |
|                         |         |                                           |         |         | C:\Documents and Settings\Administrator>                      |                  |  |
|                         |         |                                           |         |         |                                                               |                  |  |
|                         |         |                                           |         |         |                                                               |                  |  |
|                         |         |                                           |         |         |                                                               |                  |  |
|                         |         |                                           |         |         |                                                               |                  |  |
|                         |         |                                           |         |         |                                                               |                  |  |

图 226 tracert 命令运行结果

## (四)arp 命令

arp 命令显示和修改 IP 地址和 MAC 地址的对照表。格式如下: arp [参数]。<br>打开"cmd 程序运行"界面,输入 arp -a,用于显示所有接口的当前 ARP 缓存表,按下回 车键,结果如图 227 所示。

#### 实训 3 实现双机互连

双机互连是指采用网络设备和网络传输介质将两台计算机直接连接。 要求:实现使用双绞线连接两台计算机并测试连通性。

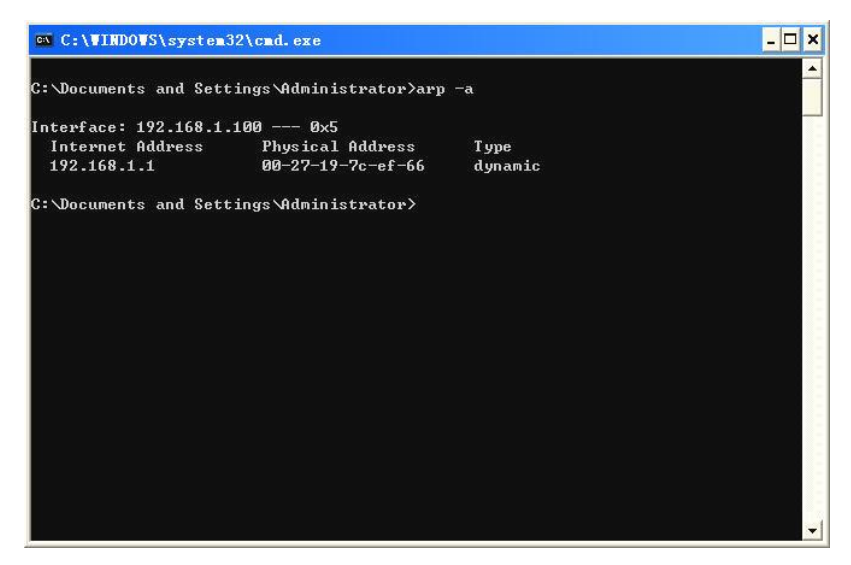

图 227 arp 命令运行结果